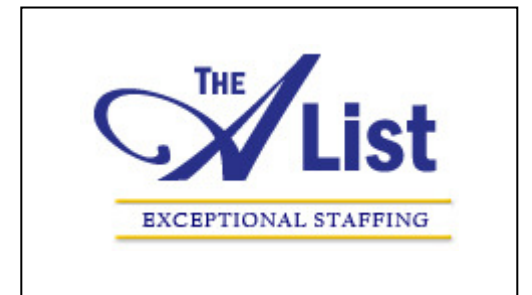

# **econnect.thealiststaffing.com**

Our Employee's Guide

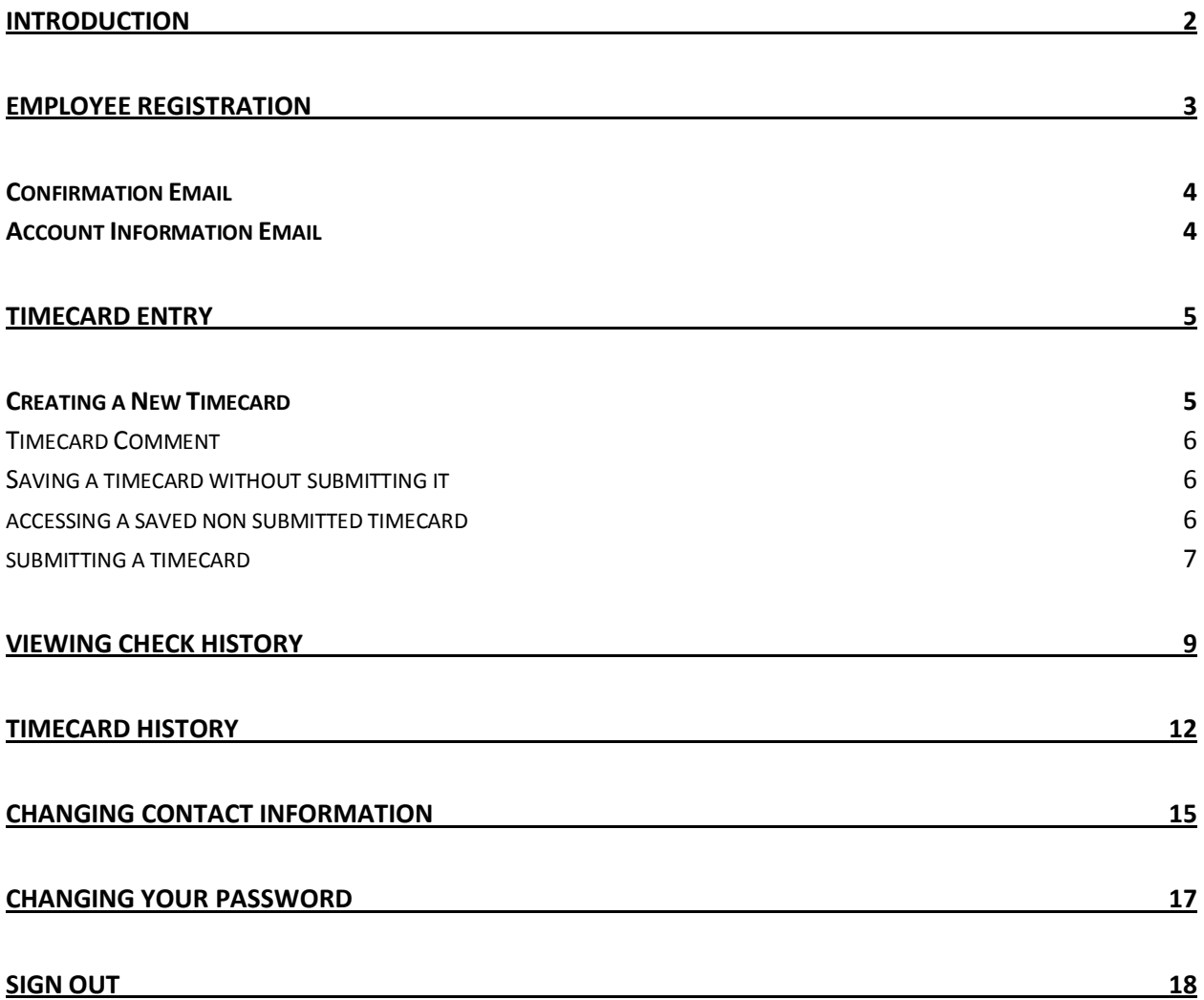

# INTRODUCTION

We are excited to unveil our new software to you! The following documentation will summarize the new capabilities you'll enjoy with our eConnect Web Portal

eConnect was designed to grant you, our employee, the ability to enter timecards via the internet and receive Supervisor approval for those timecards. You receive automatic email notifications during each step of the timecard approval process so that you have up to the minute information any time you need it. Additionally you are able to view your assignment history with us as well as your paycheck history. eConnect allows you to access the information you need when you need it.

eConnect uses Secure Socket Layer (SSL) certification features for your protection throughout the application, so you can rest assured that each and every function it performs will not jeopardize your security.

Do not hesitate to call us with any remaining questions or comments about what you read below and how eConnect will positively impact employment with us.

## EMPLOYEE REGISTRATION

You will receive a Welcome email from us inviting you to register for the eConnect site. After you receive the Welcome email they may register anytime; day or night. When you click on the link in the Welcome email you will be brought to the eConnect registration page.

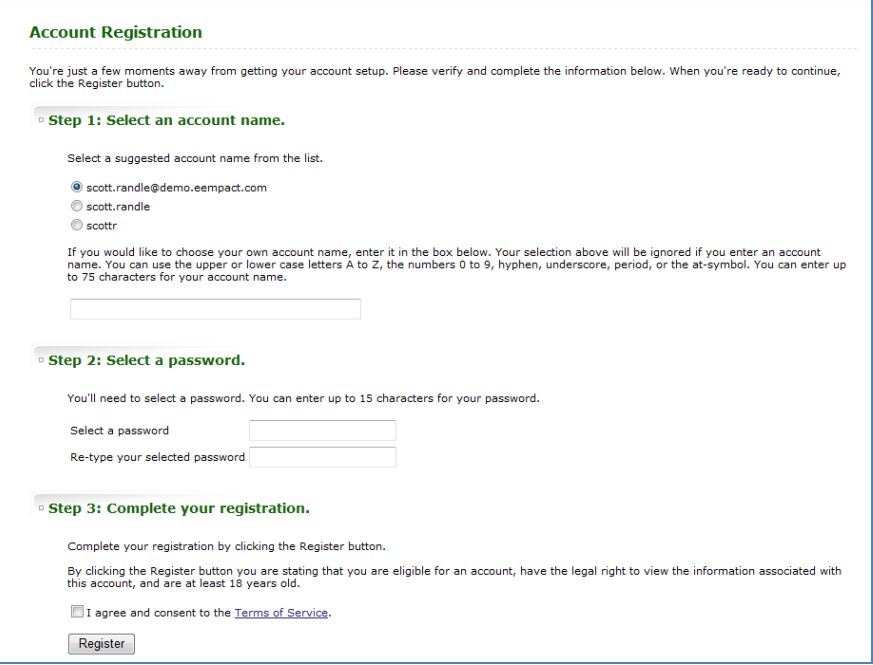

 You are given the opportunity to select a Login ID. eConnect will suggest some possible Login ID's using your email address and name combinations. You may select one of the suggested ID's or may create your own using up to 75 characters.

Next you will select your password. The password may be up to 15 characters.

Step 3 asks you to agree to our Terms of Service. You must read and agree to the Terms of Service before you may complete your registration.

The last step is to click the Register button. After you click the Register button you will automatically be brought to the main eConnect page.

## **CONFIRMATION EMAIL**

After you have registered for eConnect, you will receive a Confirmation email. This email will confirm that you successfully registered and will remind you of your Login ID and password.

## **ACCOUNT INFORMATION EMAIL**

If you forget your eConnect login and/or password you may request that the information be sent to you by accessing the eConnect site, and clicking on the "Forgot Account Sign In?" link. After you click on that link you will be brought to the Account Maintenance page where you will be asked to enter in your email address. Click the Retrieve button.

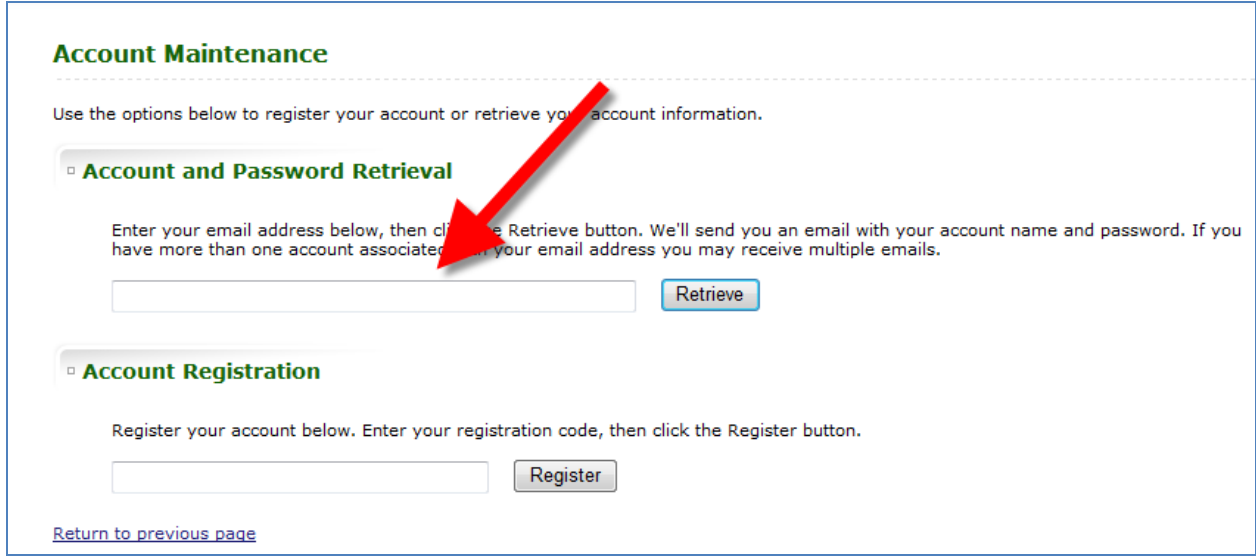

You will receive an Account Information email which will contain your Login ID and password.

# TIMECARD ENTRY

To enter an eConnect timecard you will need to first log into eConnect using your Login ID and password When you first log into eConnect the following window will display:

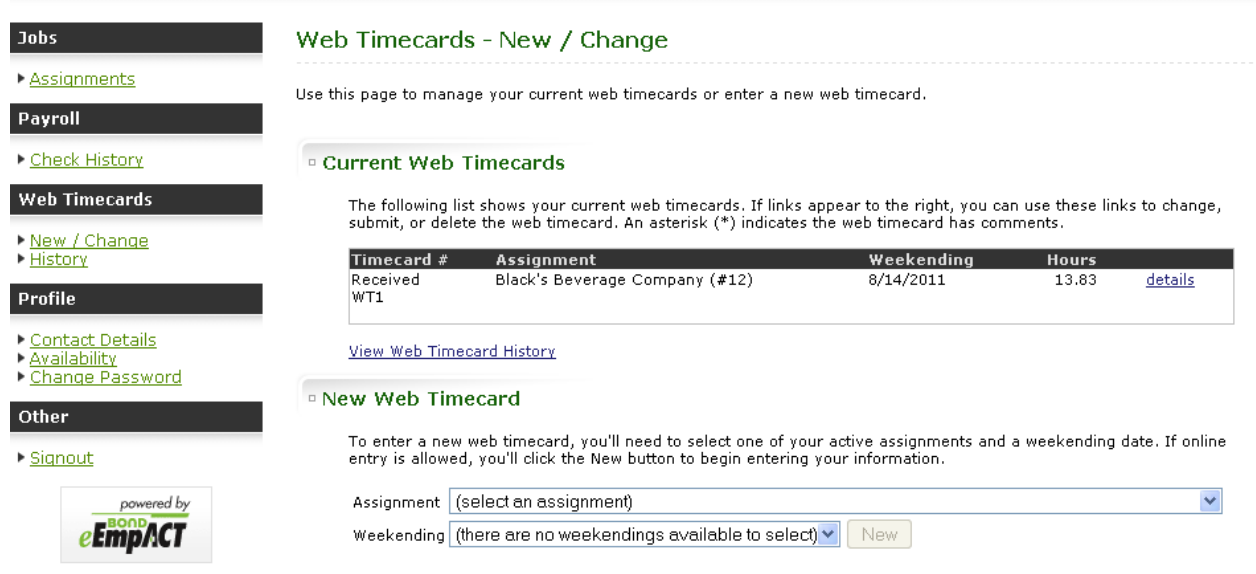

This window informs you of the status of all current timecards, provides you with a link to edit any timecards that you have entered but not yet submitted, or you may create a new timecard here.

## **CREATING A NEW TIMECARD**

To enter a new timecard you will go to the section at the bottom of the screen titled "New Web Timecard". There are two drop down fields to select from; Assignment and Weekending.

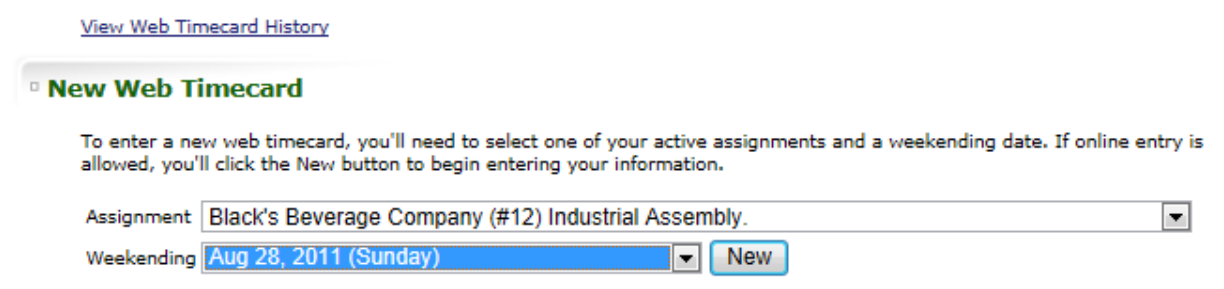

Only Assignments that are associated with Customers of ours who have indicated a desire to use the web timecard offering will be available to choose from in this field. After you select the specific Assignment, the Weekending Date field will populate with ONLY the Weekending dates for that specific assignment that you have not previously entered timecards for.

After you have selected the Assignment and Weekending, click the  $\Box$  button. You will be brought to the timecard entry window. Different assignments you work for us may have different timecard collection formats The collection format is selected by each of our customers. You can then begin to enter your time into the timecard.

### TIMECARD COMMENT

Regardless of which timecard collection format is being used for your Assignment, you will have the option of entering a Comment in the comment box.

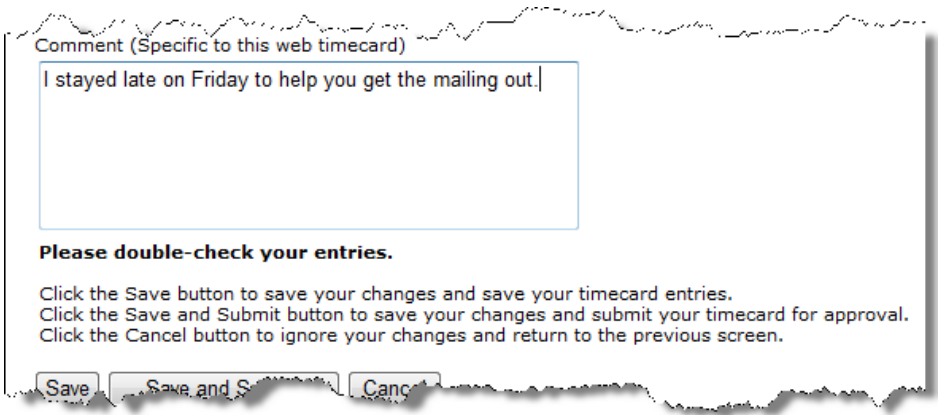

The information that is entered by you in this Comment Box will generate two separate actions:

- 1. An email will be sent to your Staffing Representative in our office informing them that you have entered a timecard comment, along with the actual comment that you entered.
- 2. The Comment will be displayed on the Timecard Details for your Supervisor and Staffing Representative when they access the timecard to Approve/Reject it.

## SAVING A TIMECARD WITHOUT SUBMITTING IT

When entering a timecard you have the option of saving the timecard but not submitting it for approval. This function is most commonly utilized when you want to enter their time at the end of each work day, and then submit the timecard at the end of the work week.

To save a timecard without submitting it, you would enter the time you wish to enter during that eConnect

session, then click the Save button  $\sqrt{\frac{Save}{\frac{1}{1}}}\,$  in the bottom left corner of the window. If you choose to Save but not submit, the timecard will remain available for you to make edits and additions to.

## ACCESSING A SAVED NON SUBMITTED TIMECARD

If a timecard is entered for an Assignment/Weekending date combination it will no longer be available for selection in the New Timecard section.

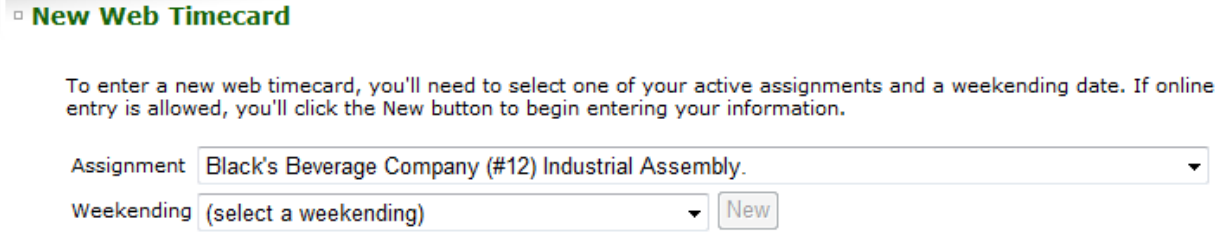

This ensures that you do not accidentally enter duplicate timecards for the same Assignment/Weekending date.

Saved but not Submitted timecards are available for you to Edit/Add to in the Recent Timecards section of the Web Timecards New/Change page of eConnect.

These Timecards will display with a Status of Not Submitted.

## <sup>o</sup> Current Web Timecards

The following list shows your current web timecards. If links appear to the right, you can use these links to change, submit, or<br>delete the web timecard. An asterisk (\*) indicates the web timecard has comments.

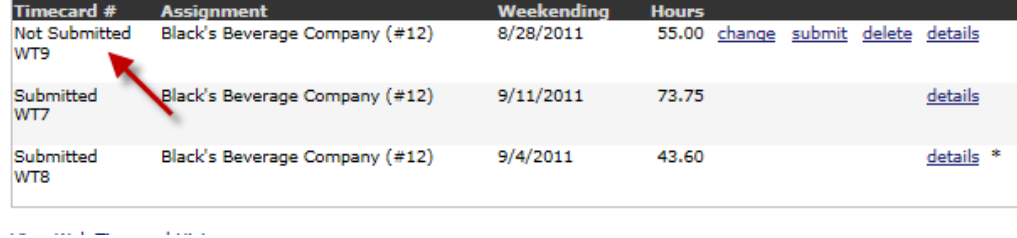

To make Additions/Changes to a Timecard, click the Change Link to the right of the Timecard line item.

### <sup>o</sup> Current Web Timecards

The following list shows your current web timecards. If links appear to the right, you can use these links to change, submit, or<br>delete the web timecard. An asterisk (\*) indicates the web timecard has comments.

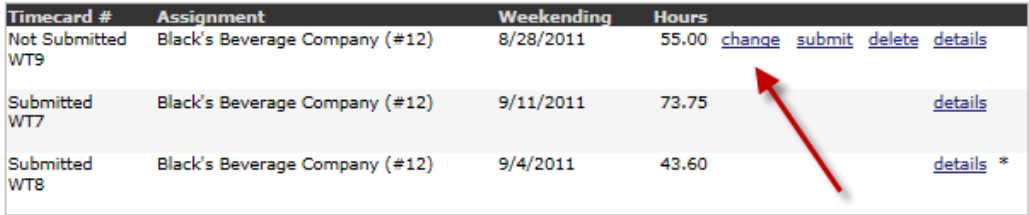

View Web Timecard History

After you click the Change link you will be brought into the timecard which will have the hours entered in as they were when you last saved the changes. You may then make the Additions/Changes.

SUBMITTING A TIMECARD

After you have completed the timecard entry for the Assignment/Weekending, you must submit the Timecard so that it will go through the Supervisor approval process.

Save and Submit To Submit a timecard, you would enter the time and click the Save and Submit button in the bottom left corner of the Timecard Window.

Or, if you had previously entered time for this timecard and saved it but did not submit it, you may Submit from the Recent Web Timecards section of the Web Timecards New/Change window, by clicking on the Submit link to the right of the timecard in the timecard listing.

### <sup>o</sup> Current Web Timecards

The following list shows your current web timecards. If links appear to the right, you can use these links to change, submit, or<br>delete the web timecard. An asterisk (\*) indicates the web timecard has comments.

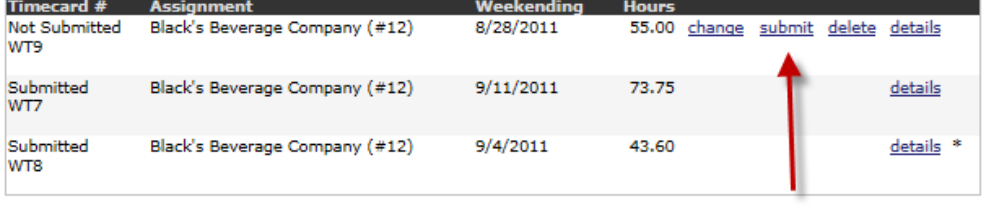

**View Web Timecard History** 

After you click Submit you will receive an on screen Confirmation message.

### Web Timecard Confirmation

Timecard has been submitted. Your confirmation code is CDC0CDFF:11.

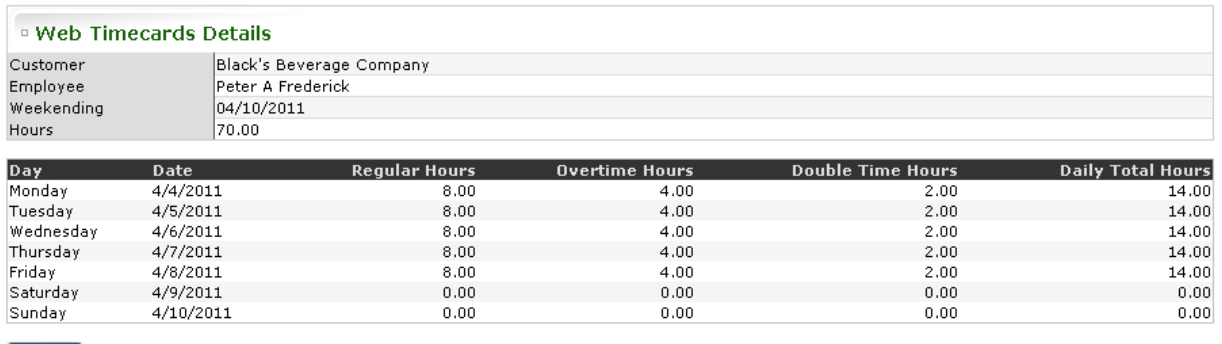

 $\n **Done**\n$ 

Additionally, you will receive an email from the eEmpACT User Owner of the Order with the confirmation number as well as the timecard number.

# VIEWING CHECK HISTORY

You may view check history on the eConnect website. The Checks do NOT need to be produced from eConnect timecards in order for them to be viewable in eConnect. The eConnect site will display for you your complete check history for each week you have worked for us.

To view check history, click on the Check History link under the Payroll section of the menu bar on the left side of the eConnect window.

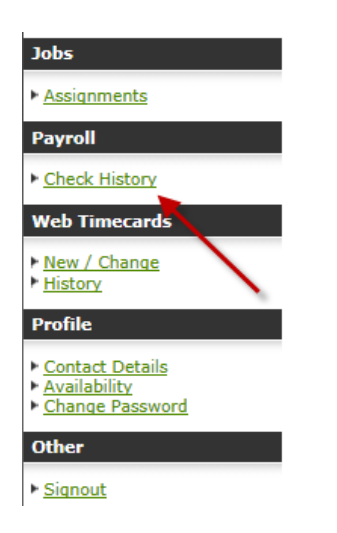

The following window will display:

## Payroll - Check History

Year-to-date summary and history are shown below. To view a different year, select an option from the selection list.

2011  $\vee$ 

## <sup>o</sup> Year-To-Date Summary: 2011

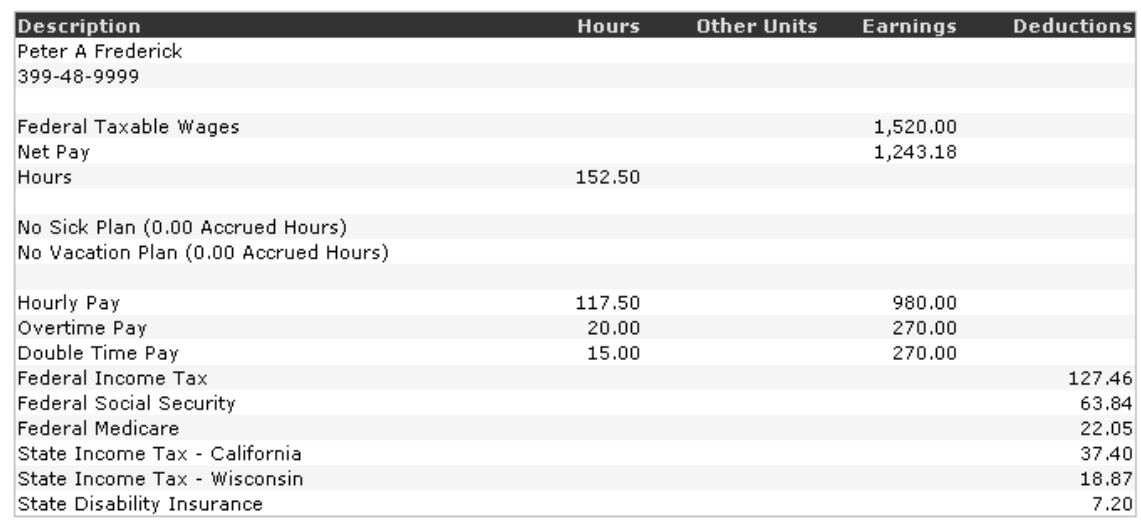

## <sup>o</sup> Check History: 2011

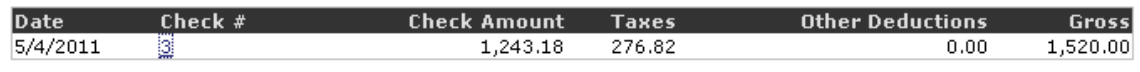

The Year will automatically default to the current Year. If you have check history in previous years, each of those years will be available in the drop down field, and when selected the window will update with that calendar years check information.

The top part of this screen will display Year to Date (or in the case of viewing previous years, the total for the year) totals for each pay code, taxing authority, garnishment/deduction as well as Total Hours, Federal Taxable wages and Net wages.

The bottom part of the screen lists each individual check. To view details regarding the check, click on the link in the Check # column. The following window will display:

## Paycheck Detail - Check 3

#### **Printer Friendly Version**

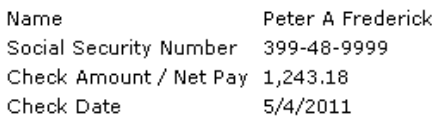

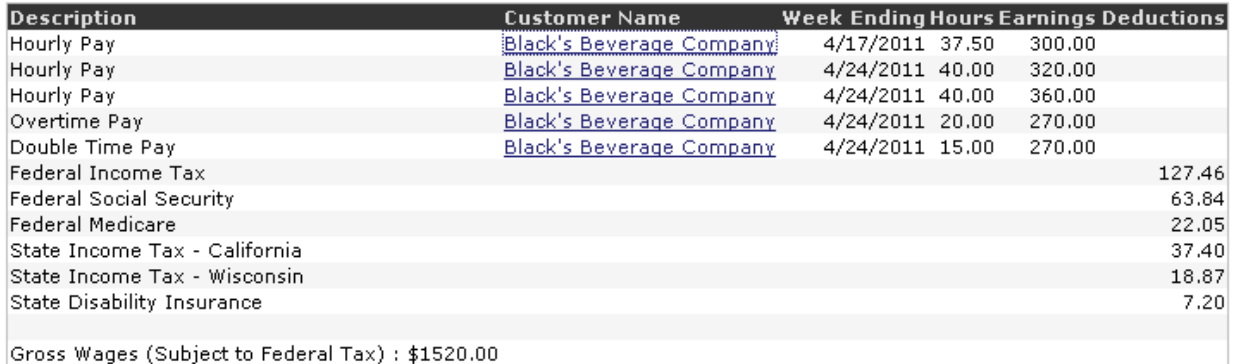

The information displayed on this window will be the same information that was originally on your check stub. Clicking on the link under Customer Name will redirect you to the Assignment that is associated with the paycheck line item.

If you click on the Printer Friendly Version link, a printer friendly checkstub will display and you can use the web browser print functionality to print a hard copy.

### **Portal**

#### **Details for Check Number 3**

Peter Allen Frederick Name Social Security Number 399-48-9999 Check Amount / Net Pay 736.88 Check Date .<br>9/15/2011

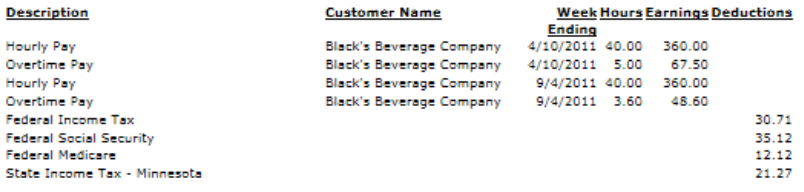

Gross Wages (Subject to Federal Tax) : \$836.10

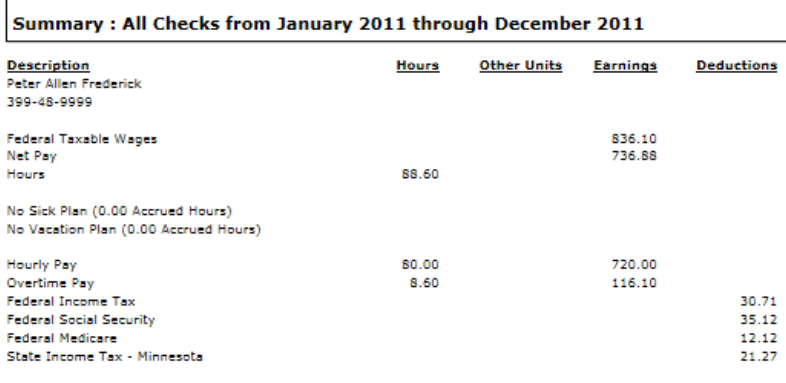

Generated on September 15, 2011 at 3:57 PM

# TIMECARD HISTORY

You may view history and audit trail of your timecards that originated in eConnect. To view timecard history, click on the History link under the Web Timecards section of the menu bar on the left side of the eConnect window.

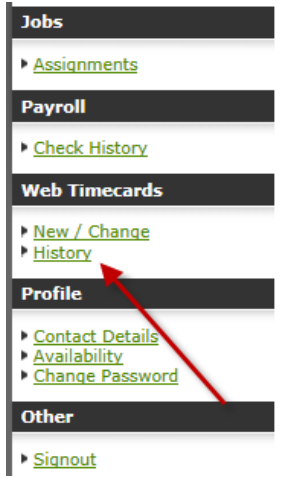

The following window will display:

## **Web Timecards - History**

This page displays your previous web timecards. The most recent weekendings are shown first. An asterisk (\*) indicates the<br>web timecard has comments.

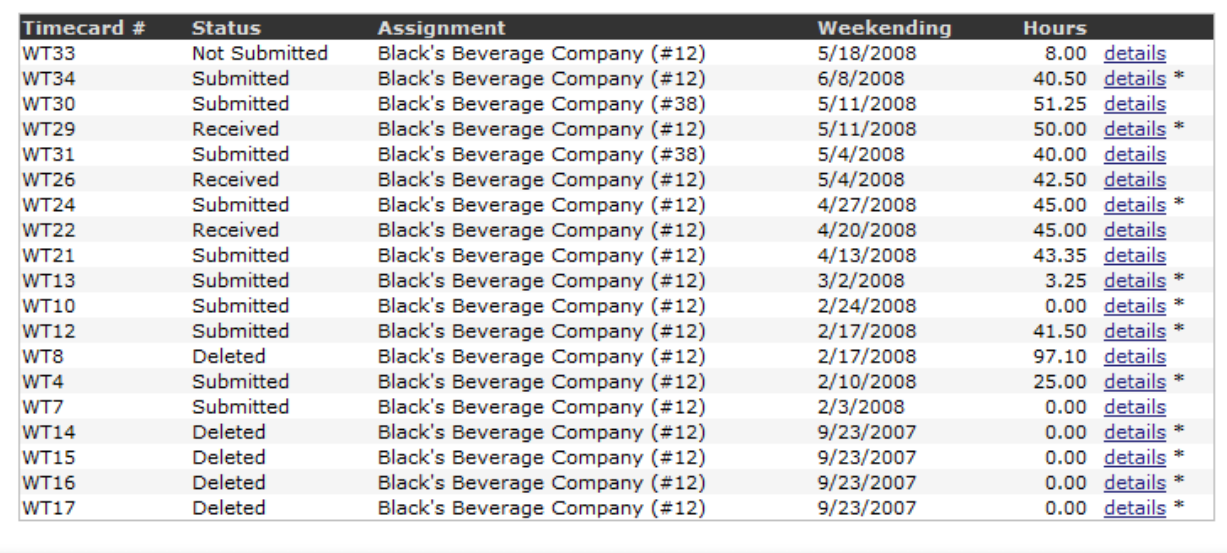

To view the audit trail of the timecard, click on the details link to the right of the timecard. The following window will display:

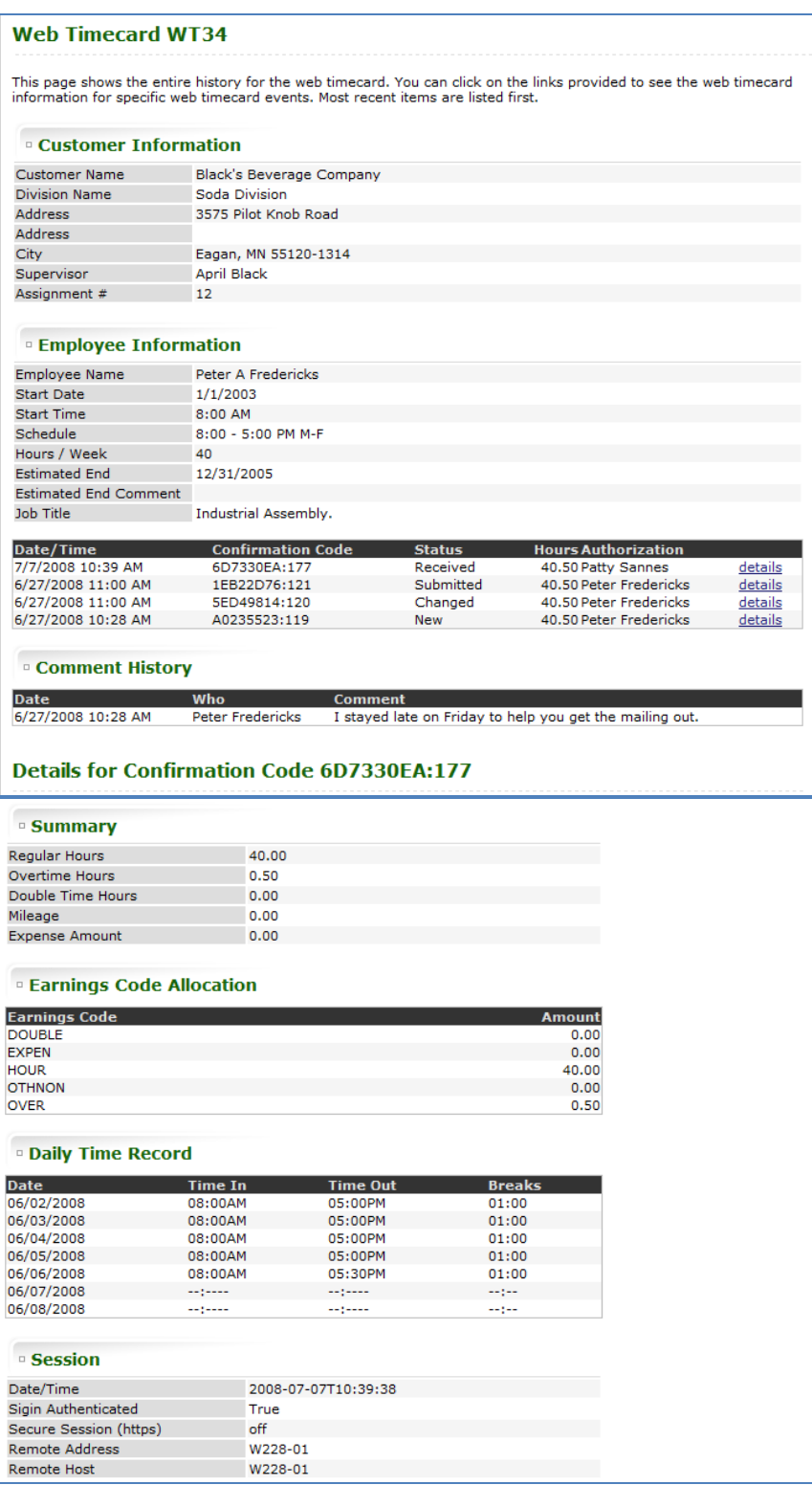

Notice in the first section each step of the process is documented with a date/time as well as a confirmation number and Authorization. To view details of the timecard as it existed during a specific step in the process, click on the details link to the right of the specific timecard stage.

The window will re-display with the appropriate data.

## CHANGING CONTACT INFORMATION

If you would like to change the contact information we have on file for you, you may click on the Contact Details link under the Profile section of the Menu Bar on the left side of the eConnect window.

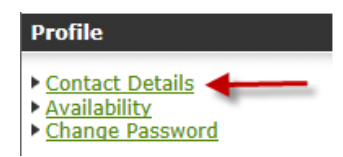

The window will refresh with fields for the information that is available for you to update.

## **Profile - Name, Phone & Address**

Use the entry fields below to change your information as needed. Your changes are effective immediately.

## **Name**

Please enter your name below. The middle name and nickname are optional.

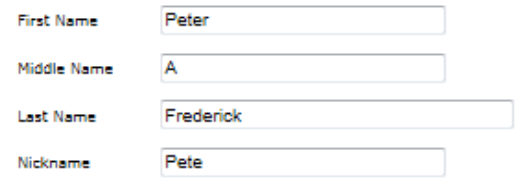

## **Phone**

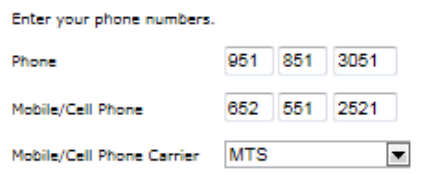

## **Residence Address**

Enter your residence address below. This address is used for payroll tax calculations. You will be informed if parts of the<br>address are adjusted. Some address changes may require that you contact our offices.

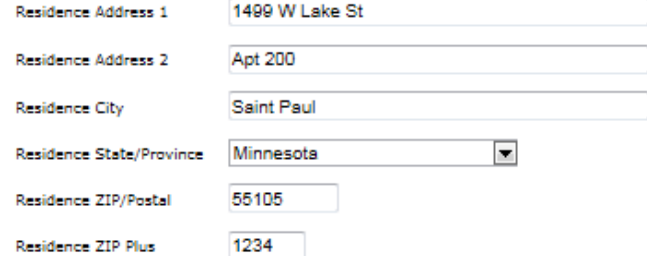

## **Mailing Address**

Enter your mailing address below. You will be informed if parts of the address are adjusted. Some address changes may<br>require that you contact our offices.

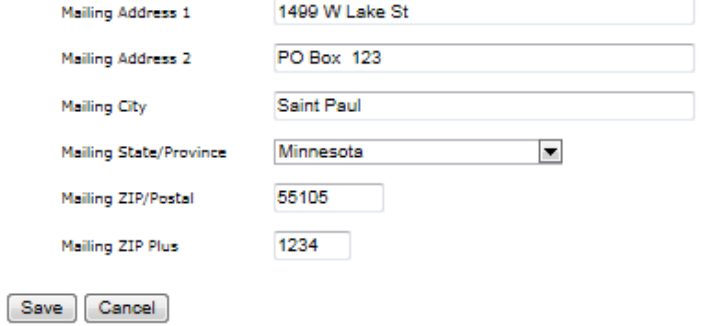

Make any changes necessary then click the Save button at the bottom of the window. eConnect will return you to the main window and provide a confirmation message regarding the changes you made.

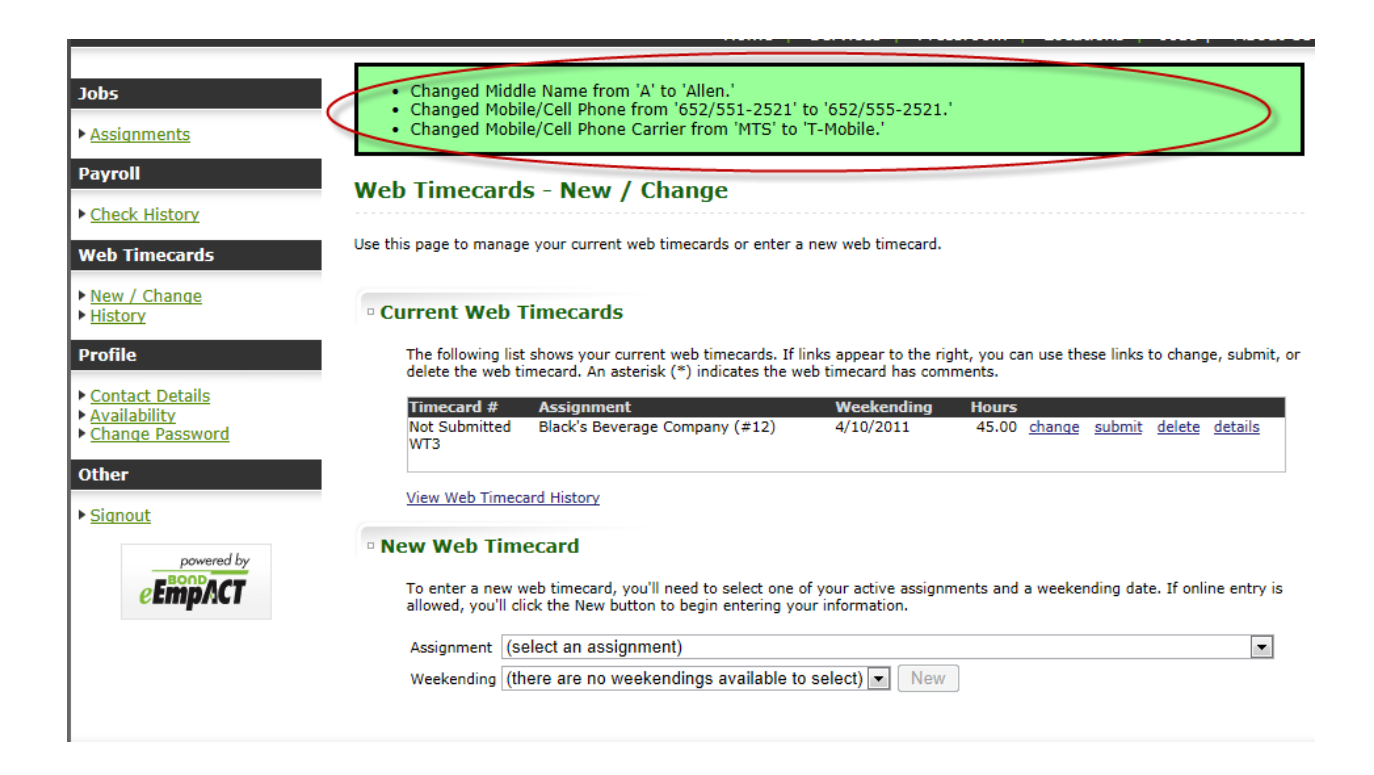

## CHANGING YOUR PASSWORD

If you would like to change the password for your eConnect account, you may click on the Change Password link under the Other section of the Menu Bar on the left side of the eConnect window.

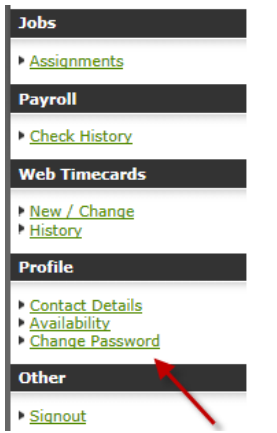

When you click on the link the following window will display:

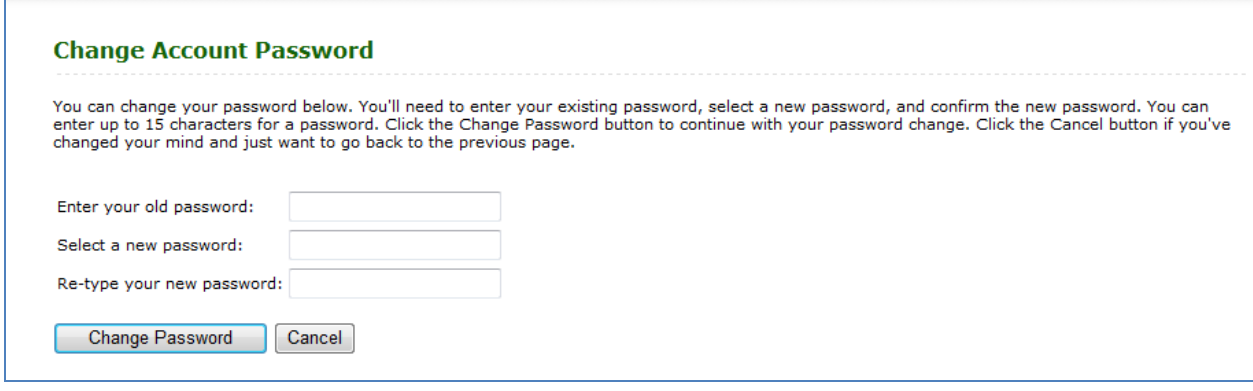

You will enter your old password in the appropriate field and then enter the new password, then re-type the new

password. To submit the password change click the Change Password button **Change Password** 

If the new password is not entered the same in both fields, you will receive the following message:

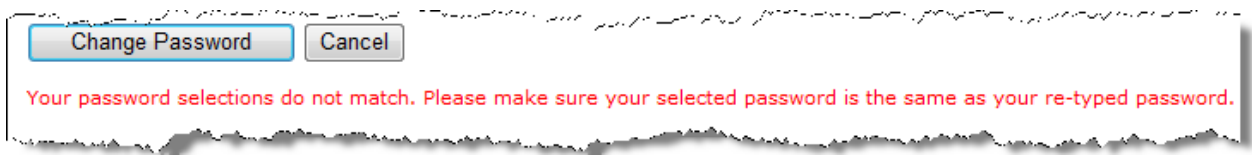

## SIGN OUT

When you are ready to sign out of your eConnect session, you simply need to click on the sign out link under the Other section of the menu bar on the left side of the eConnect window.

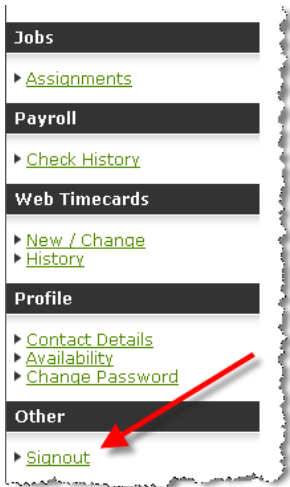

The following window will display confirming that your sign out was successful:

## **Sign Out**

Thank You! Your session is now closed. If you would like to continue, use the link below to return to the sign in page.

Return to Sign In